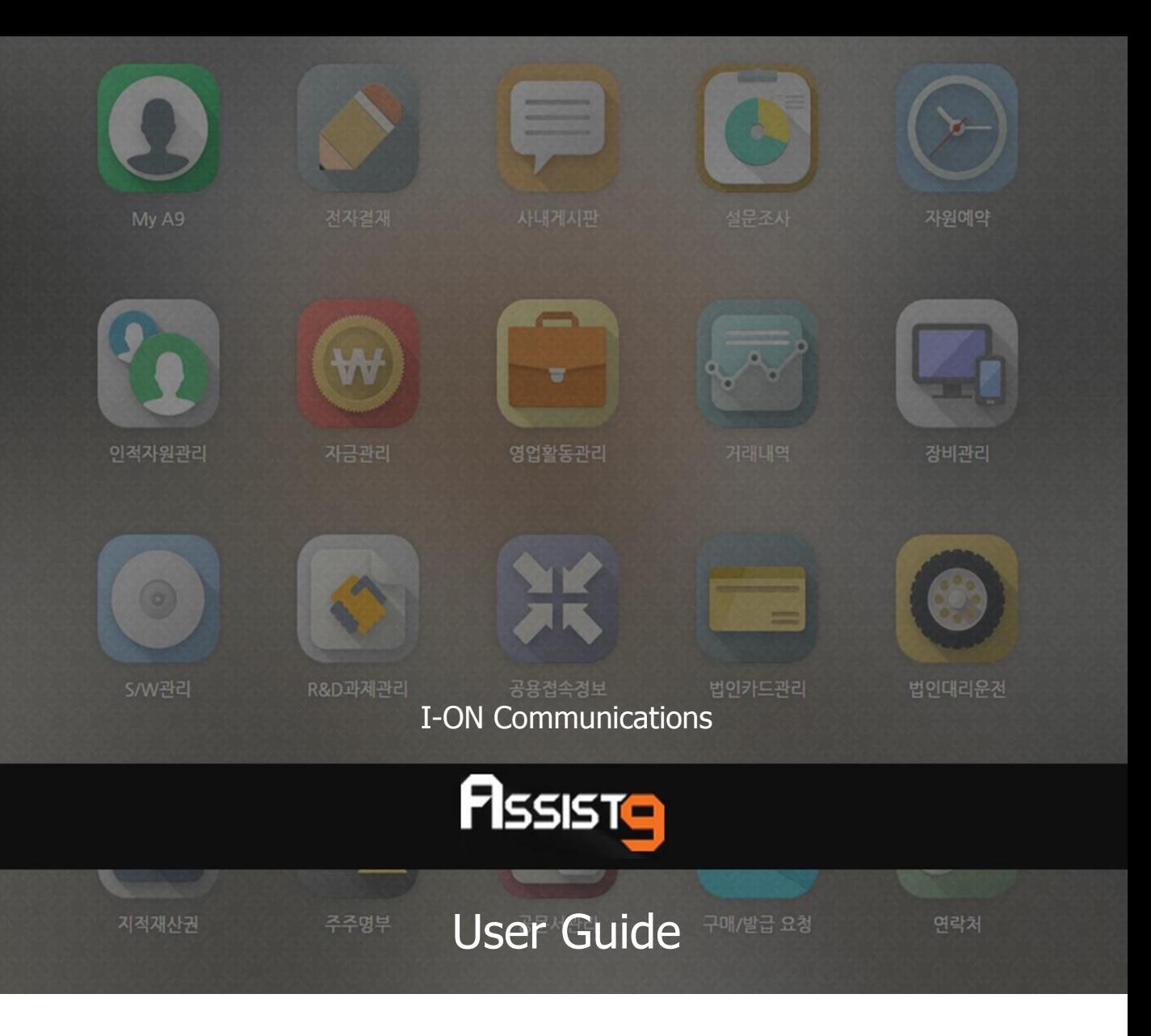

Becoming a global IT company through development of solutions based on innovative technology and guiding our client's e-business to success are our objectives

## **Assist9 User Guide**

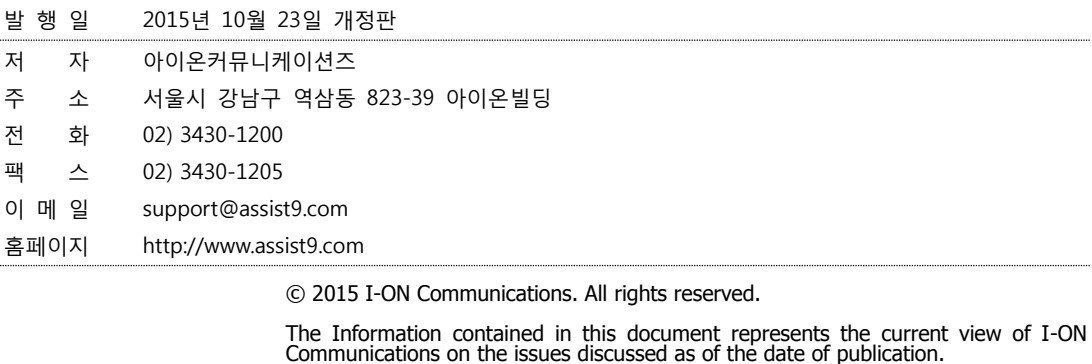

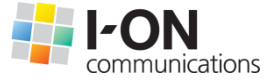

Because I-ON Communications must respond to changing market conditions, it should<br>not be interpreted to be a commitment on the part of I-ON Communications, and I-<br>ON Communications cannot guarantee the accuracy of any info

This White Paper is for informational purposes only. I-ON Communications MAKES NO<br>WARRANTIES, EXPRESS OR IMPLIED, IN THIS DOCUMENT. Other product or company<br>names mentioned herein may be the trademarks of their respective

823-39 I-ON Building, YoksamDong, GangNamGu, Seoul 135-080, KOREA

#### **아이온커뮤니케이션즈**

사용 시 모르는 내용이나 궁금한 사항이 있으면 A9 사업팀(Tel : 02) 3430-1700)으로 연락바랍니다.

A9를 이용해주셔서 감사합니다. 본 매뉴얼은 A9 사용 가이드로써 이를 통해 누구나 손쉽게 A9를 사용할 수 있습니다.

# **Contents**

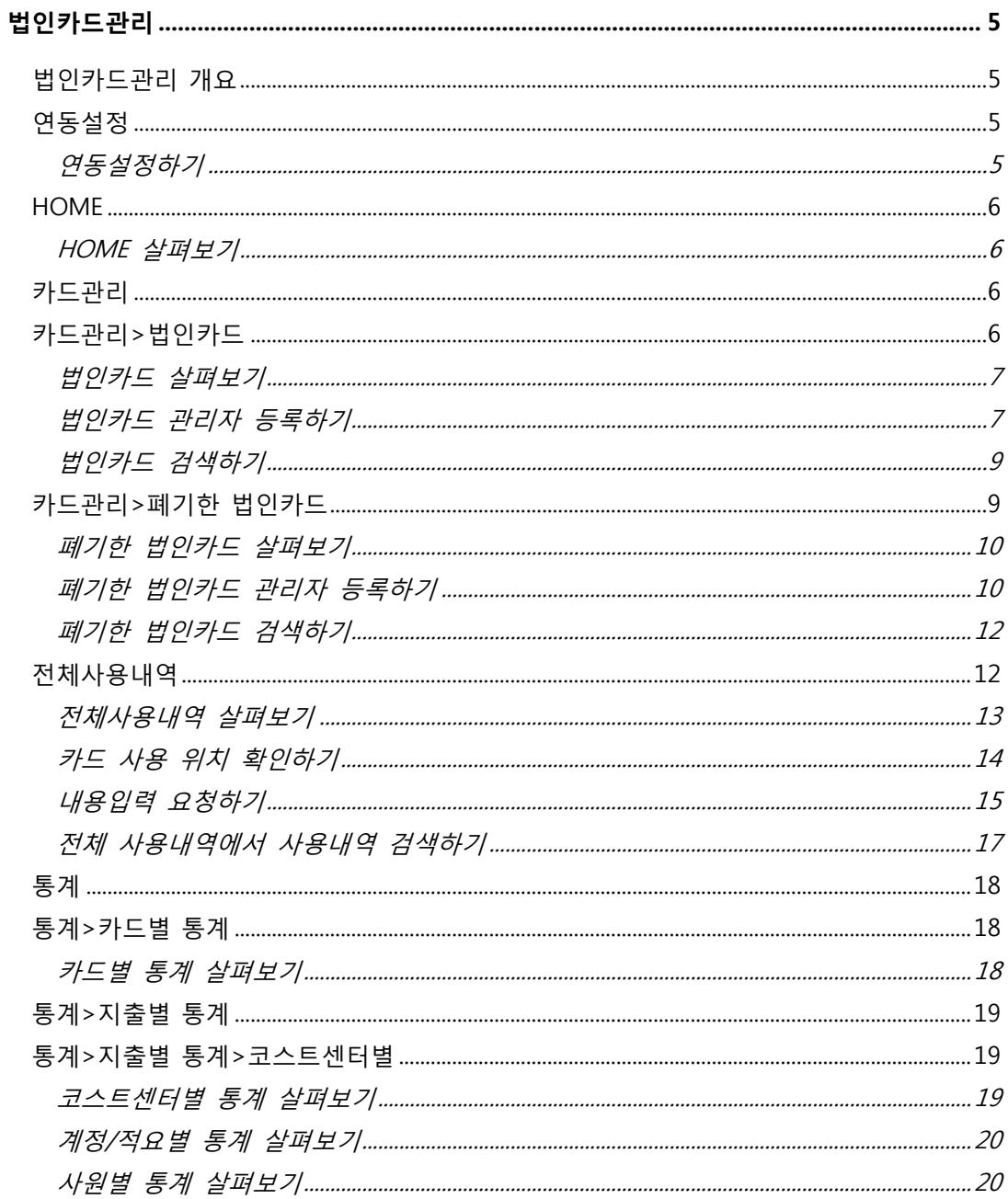

# <span id="page-4-0"></span>**법인카드관리**

## <span id="page-4-1"></span>**법인카드관리 개요**

법인카드관리에서는 다음과 같은 작업을 수행할 수 있습니다.

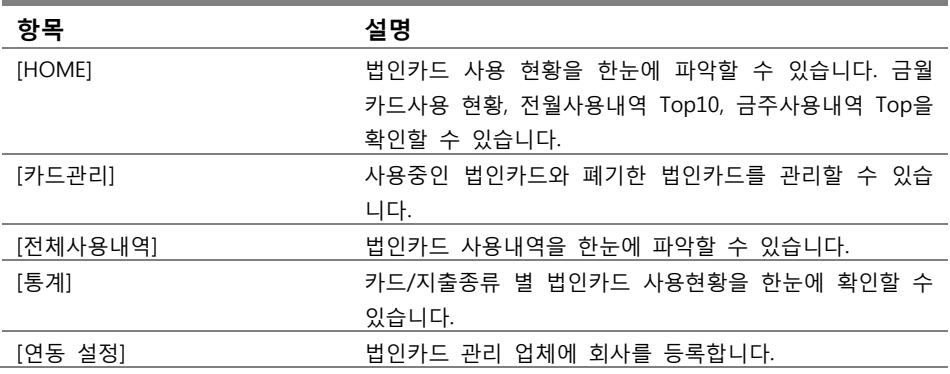

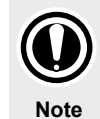

#### **법인카드 사용내역 등록하기**

[법인카드관리] 앱의 정보들은 법인카드 관리 업체와 연동하여 자동으로 입력됩니다. 즉 Assist9의 [법인카드관리]를 사용하기 위해서는 법인카드 관리 업체에 신청해야 합니다.

# <span id="page-4-3"></span><span id="page-4-2"></span>**연동설정**

#### **연동설정하기**

**1.** [법인카드관리]>[연동설정]에 들어갑니다.

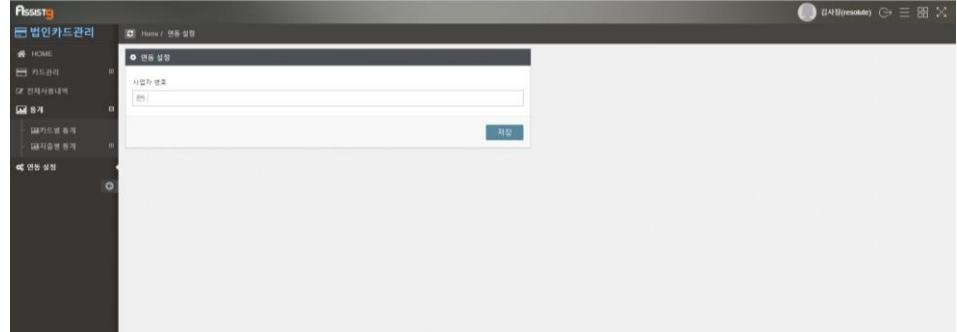

**2.** [연동설정]에 사업자 번호를 입력하고 [저장]을 클릭하면, 자동으로 법인카드 의 사용내역이 [법인카드관리] 앱에 입력됩니다. (연동설정 후 1일 정도 소요 됩니다.)

#### <span id="page-5-1"></span><span id="page-5-0"></span>**HOME**

## **HOME 살펴보기**

HOME에서는 금월카드사용현황을 한눈에 파악할 수 있고, 전월사용내역 Top10, 금주사용내역 Top10을 확인할 수 있습니다.

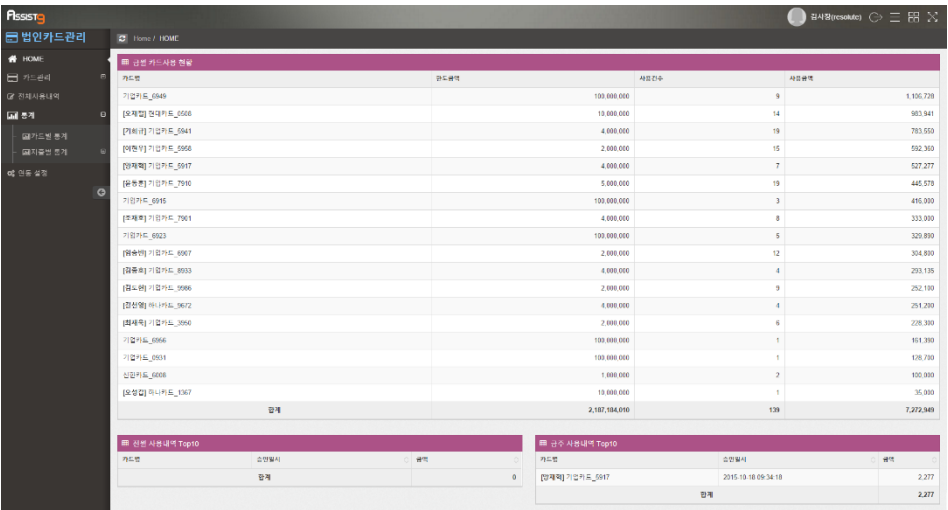

## <span id="page-5-2"></span>**카드관리**

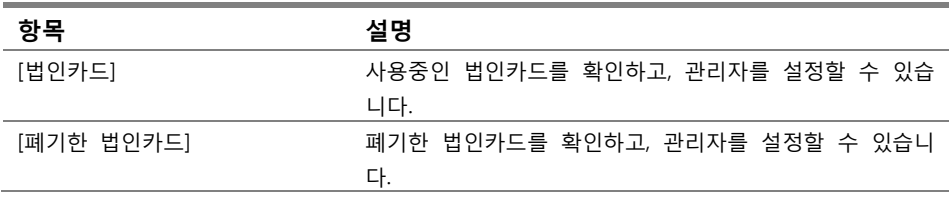

## <span id="page-5-3"></span>**카드관리>법인카드**

## <span id="page-6-0"></span>**법인카드 살펴보기**

[법인카드관리]>[카드관리]>[법인카드]에 들어갑니다.

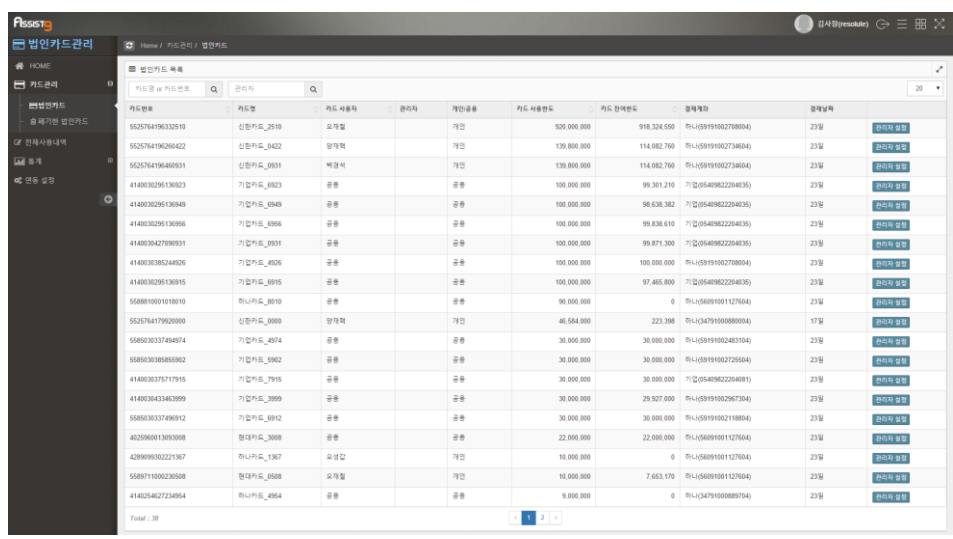

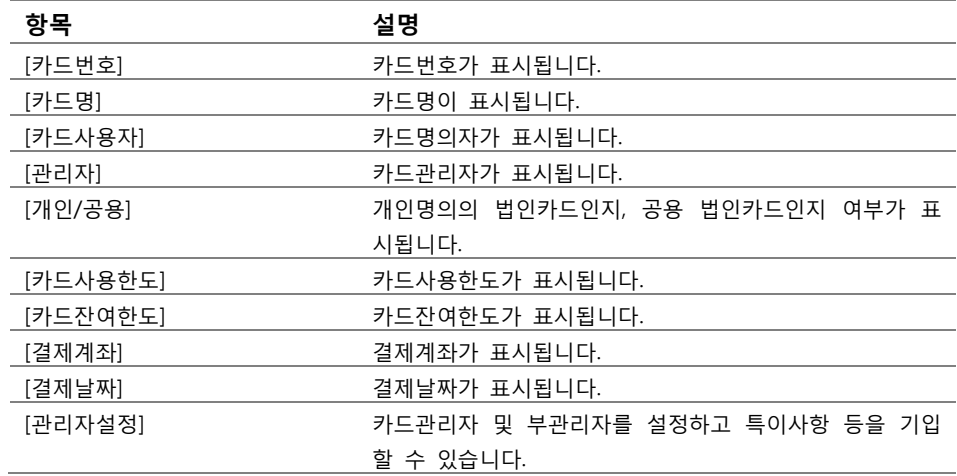

### <span id="page-6-1"></span>**법인카드 관리자 등록하기**

**1.** [법인카드관리]>[카드관리]>[법인카드]에 들어갑니다.

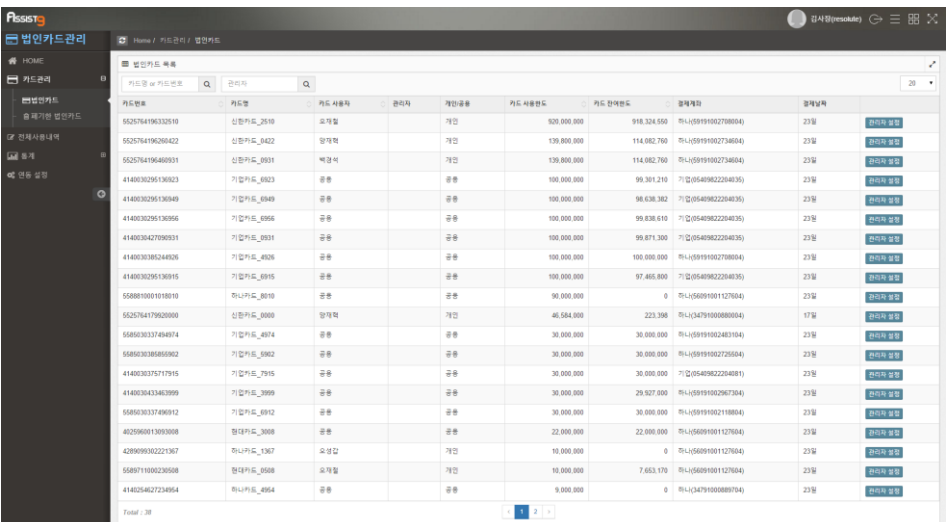

**2.** 우측의 [관리자 설정]을 클릭하면 [관리자설정] 창이 열립니다.

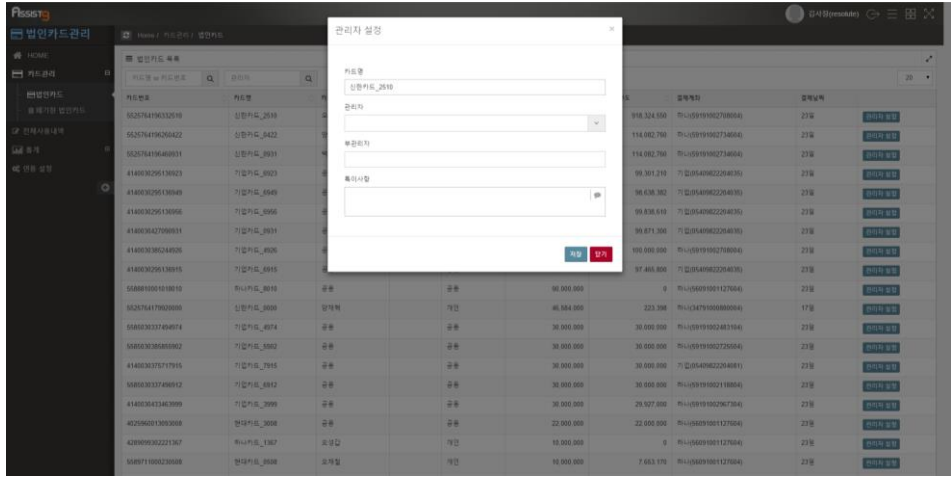

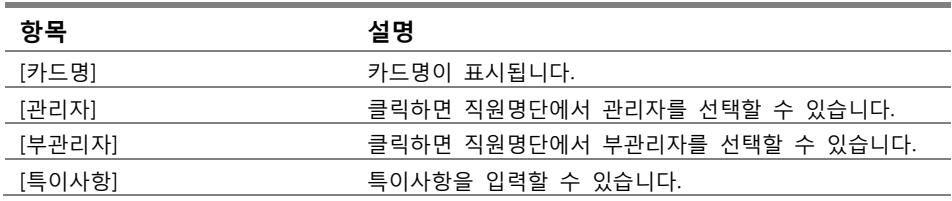

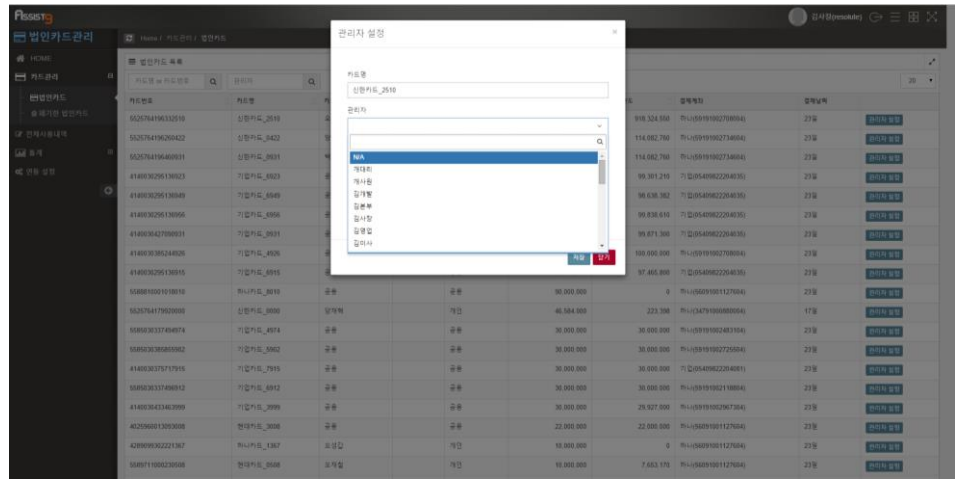

**3.** [관리자설청] 창의 항목을 수정하고 [저장]을 클릭하면 수정내역이 반영됩니 다.

#### <span id="page-8-0"></span>**법인카드 검색하기**

[법인카드관리]>[카드관리]>[법인카드]에 들어갑니다. 검색필터에 카드명/카드번 호와 관리자를 입력하여 법인카드를 검색할 수 있습니다.

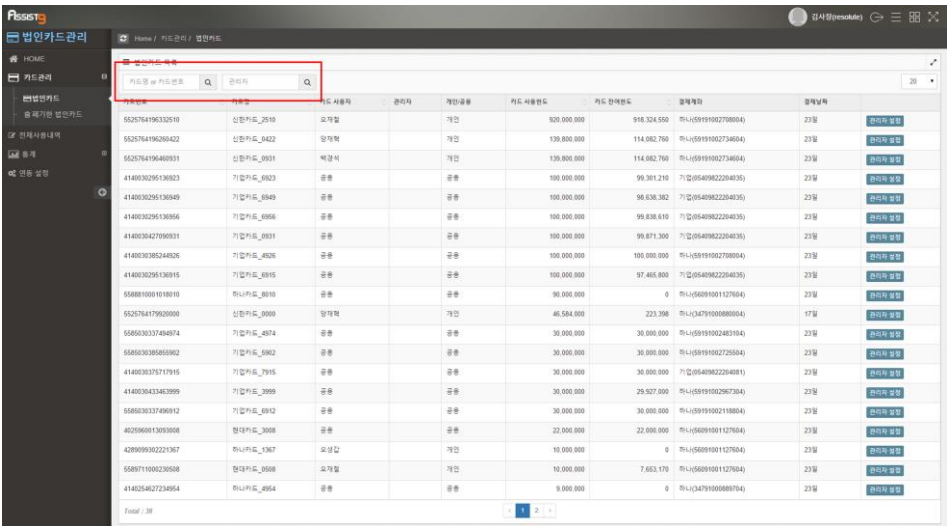

# <span id="page-8-1"></span>**카드관리>폐기한 법인카드**

<span id="page-9-0"></span>[법인카드관리]>[카드관리]>[폐기한 법인카드]에 들어갑니다.

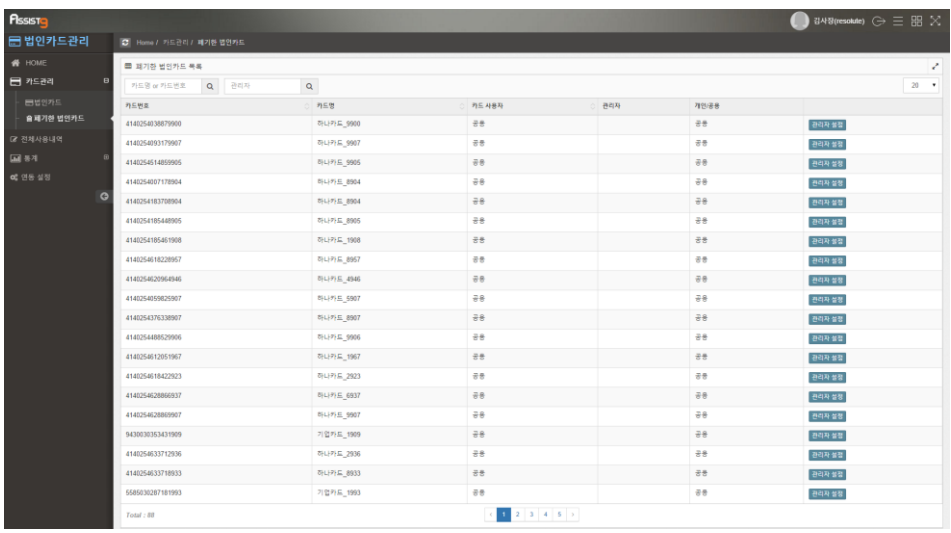

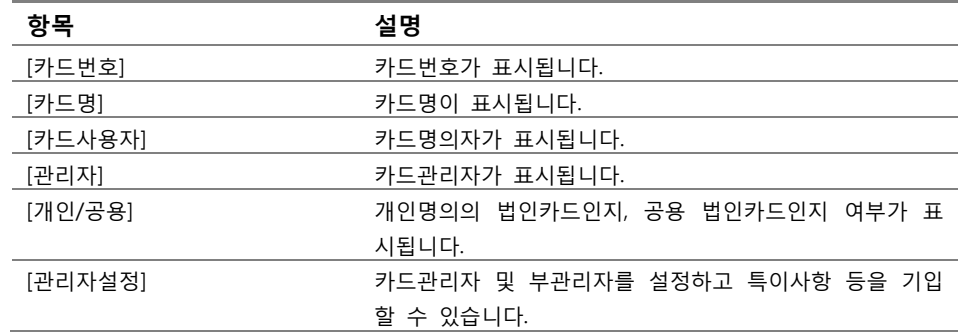

## <span id="page-9-1"></span>**폐기한 법인카드 관리자 등록하기**

**1.** [법인카드관리]>[카드관리]>[법인카드]에 들어갑니다.

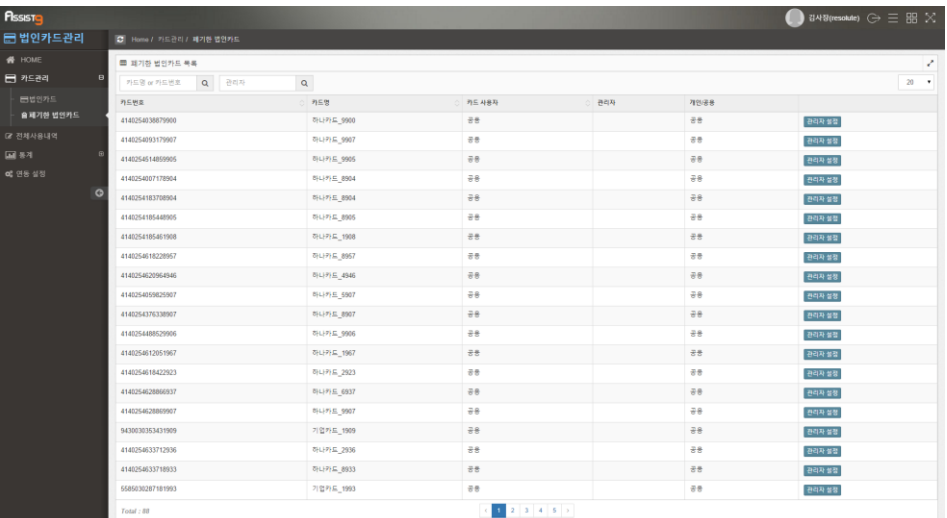

**2.** 우측의 [관리자 설정]을 클릭하면 [관리자설정] 창이 열립니다.

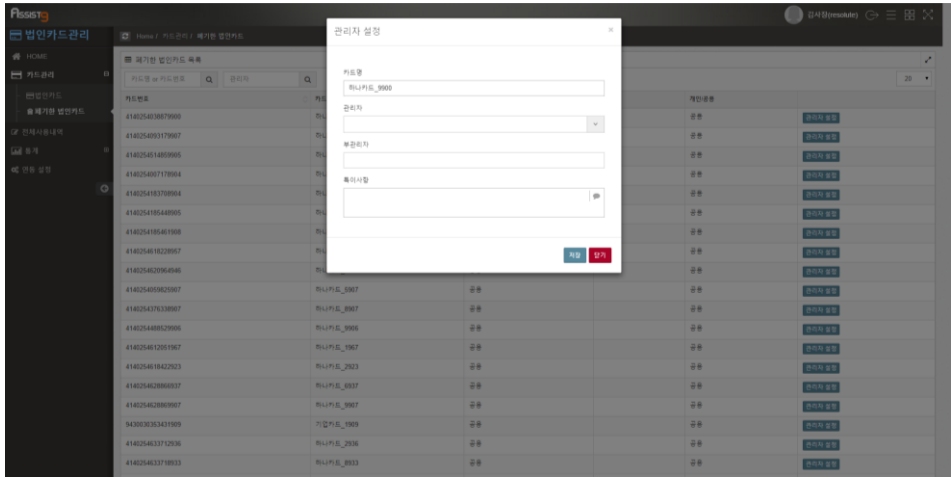

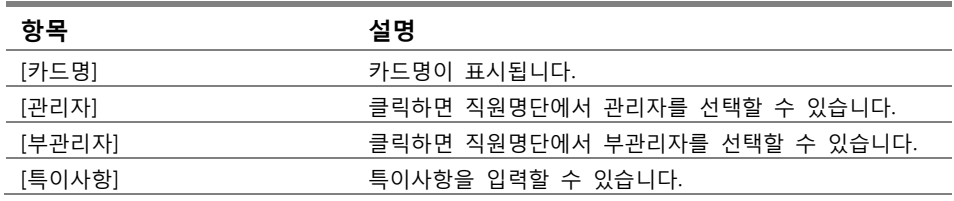

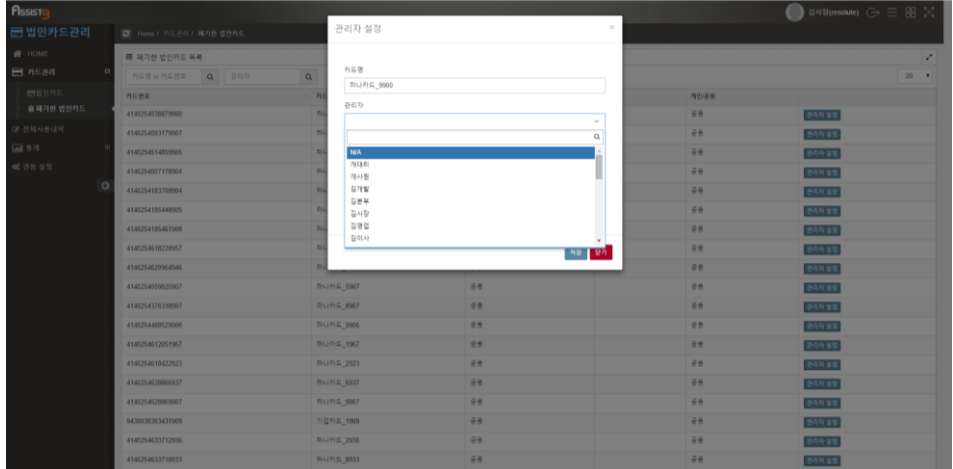

**3.** [관리자설청] 창의 항목을 수정하고 [저장]을 클릭하면 수정내역이 반영됩니 다.

#### <span id="page-11-0"></span>**폐기한 법인카드 검색하기**

[법인카드관리]>[카드관리]>[폐기한 법인카드]에 들어갑니다. 검색필터에 카드명/ 카드번호와 관리자를 입력하여 폐기한 법인카드를 검색할 수 있습니다.

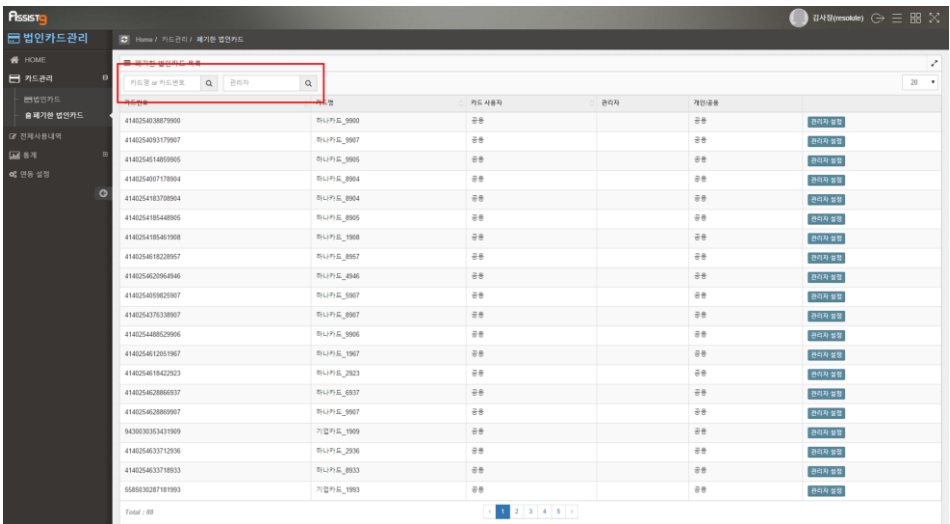

<span id="page-11-1"></span>**전체사용내역**

## <span id="page-12-0"></span>**전체사용내역 살펴보기**

[법인카드관리]>[전체사용내역]에 들어갑니다.

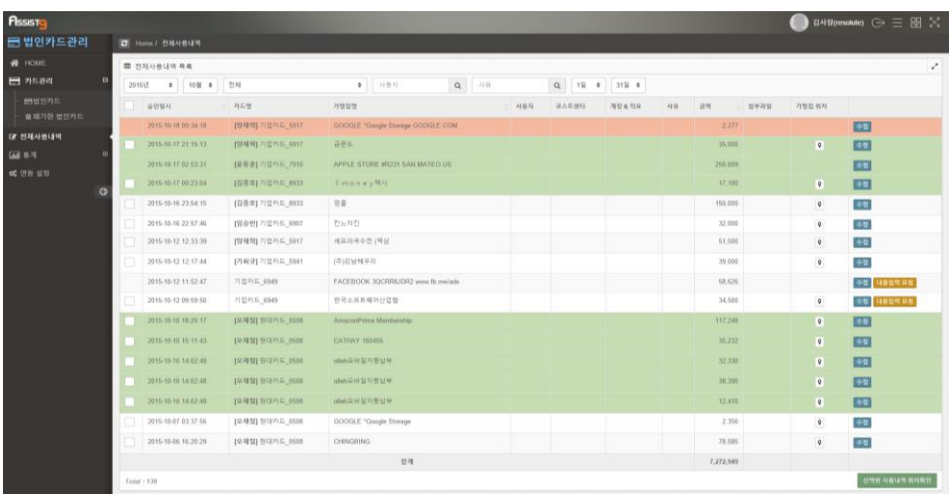

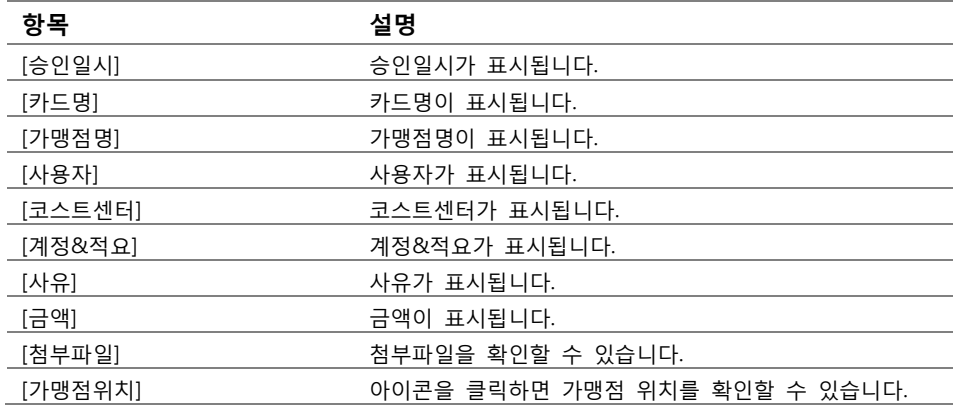

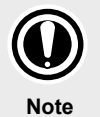

#### **사용내역의 색**

[전체사용내역]에서 붉은색으로 표시된 항목은 일요일에 사용된 법인카드 내역을 의미하며, 초록색으로 표시된 항목은 토요일에 사용된 법인카드 내역을 의미합니다.

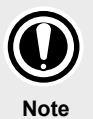

#### **내용입력 요청**

공용 법인카드의 경우 [내용입력 요청]을 할 수 있습니다. 즉, 공용 법인카드를 사용한 직원에게 법인카드의 상세한 사용내역 등을 기입할 것을 요청할 수 있습니다.

#### <span id="page-13-0"></span>**카드 사용 위치 확인하기**

**1.** [법인카드관리]>[전체사용내역]에 들어갑니다. 우측의 [가맹점 위치]를 보면 지도모양 아이콘이 있는 것을 확인할 수 있습니다.

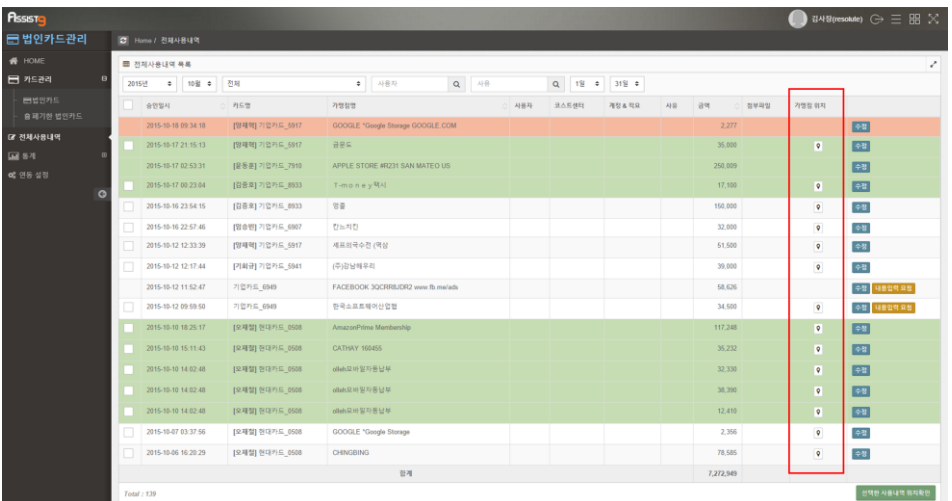

**2.** 해당 아이콘을 클릭하면 열리는 [가맹점 위치] 창에서 카드를 사용한 가맹점 위치를 지도로 확인할 수 있습니다.

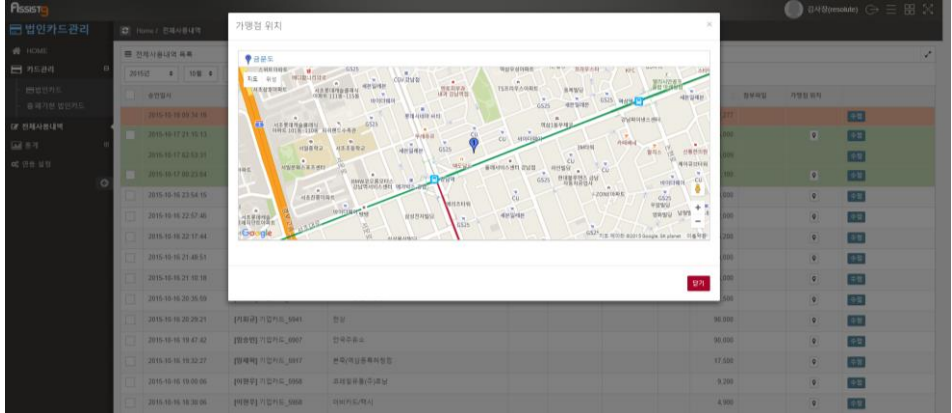

**3.** 동시에 2곳 이상의 사용위치를 확인하고 싶다면 [전체사용내역]에서 왼쪽의 체크란에 확인하고 싶은 카드사용내역을 체크한 다음 우측하단의 [선택한 사 용내역 위치확인]을 클릭합니다.

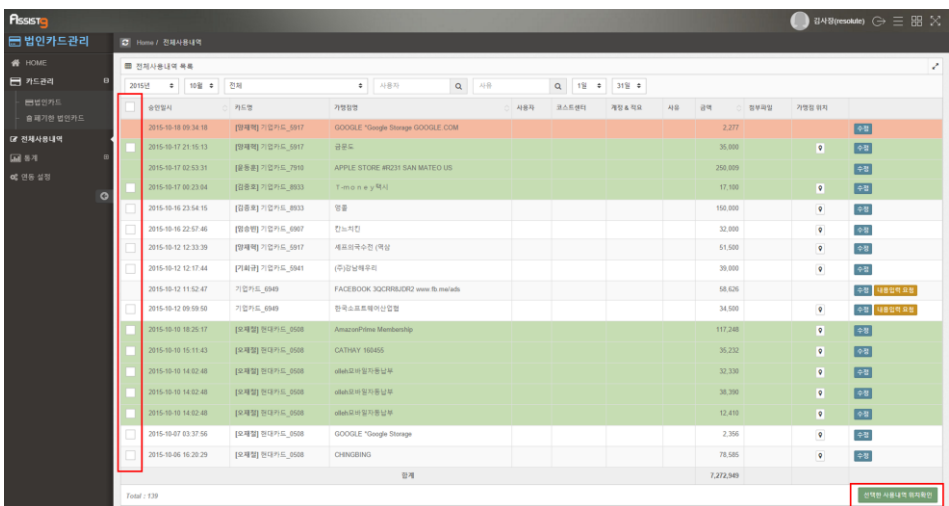

**4.** [가맹점 위치] 창에서 2곳 이상의 위치를 확인할 수 있습니다.

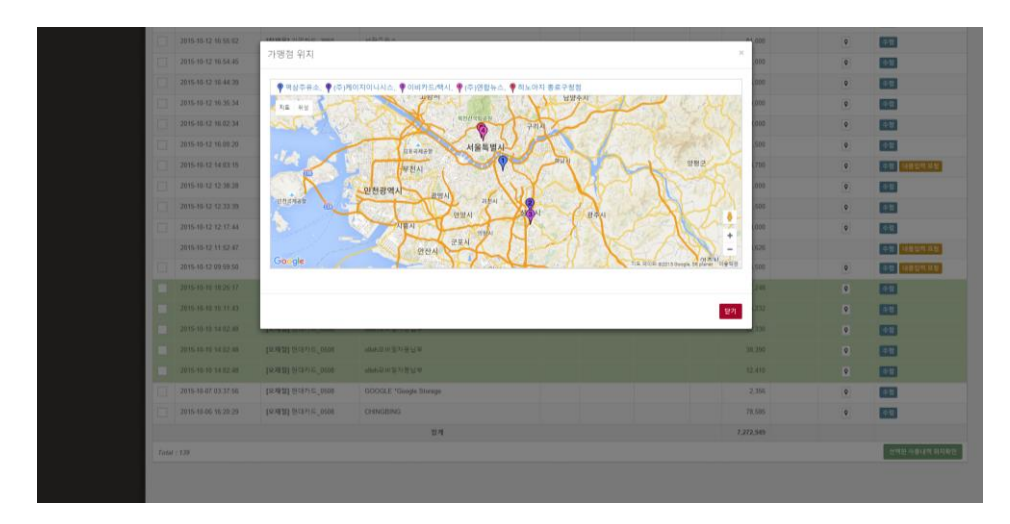

## <span id="page-14-0"></span>**내용입력 요청하기**

**1.** [법인카드관리]>[전체사용내역]에 들어갑니다.

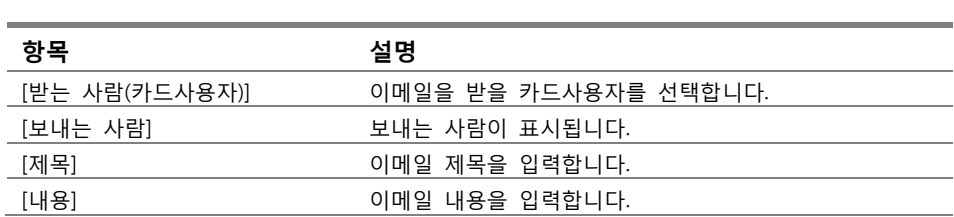

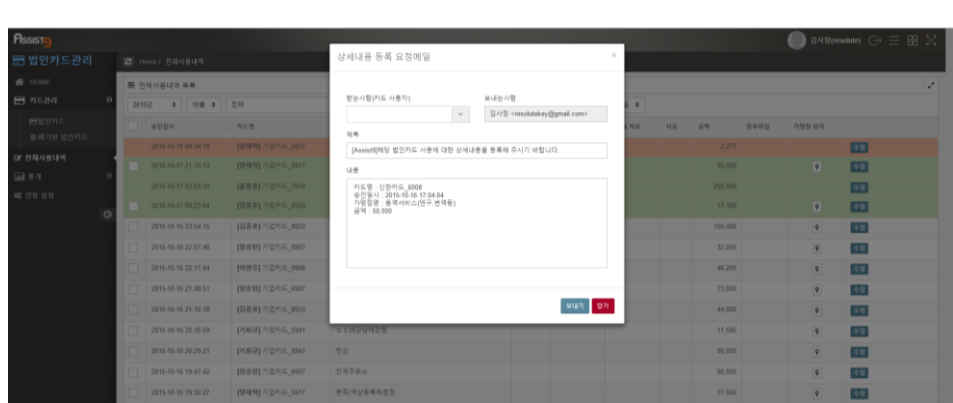

**2.** 우측의 [내용입력 요청]을 클릭하면 [상세내용 등록 요청메일] 창이 열립니다.

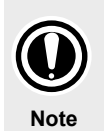

**내용입력 요청** 공용 법인카드의 경우 [내용입력 요청]을 할 수 있습니다. 즉, 공용 법인카드를 사용한 직원에게 법인카드의 상세한 사용내역 등을 기입할 것을 이메일로 요청할 수 있습니다.

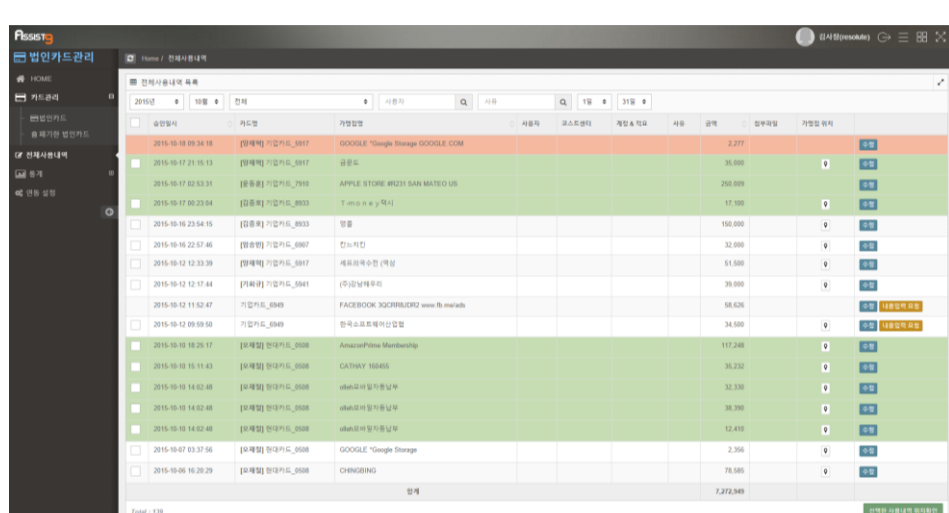

**3.** [보내기]를 클릭하면 해당 직원에게 이메일이 전송됩니다. 이메일을 받은 직 원은 메일의 [상세내용 등록] 링크를 클릭하면 열리는 [상세내용 등록] 창에 서 해당 법인카드 사용내역에 대한 정보를 입력한 뒤 [저장]을 클릭하면 입력 내용이 반영됩니다.

 $\lambda$ 

Q 회산 Q 전체 회산 Q 전달 2015-10-20 (화) 오후 12:09 김의연 <resolute@i-on.net> u [Assist9]해당 법인카드 사용에 대한 상세내용을 등록해 주시기 바랍니다. 받는 사람 : 김의연 카드명 : 신한카드\_6008 가고) 이 민준이고5666<br>- 승인일시 : 2015-10-16 17:04:04<br>- 가맹점명 : 용역서비스(연구,번역등) 금액: 50,000

[상세내용 등록]

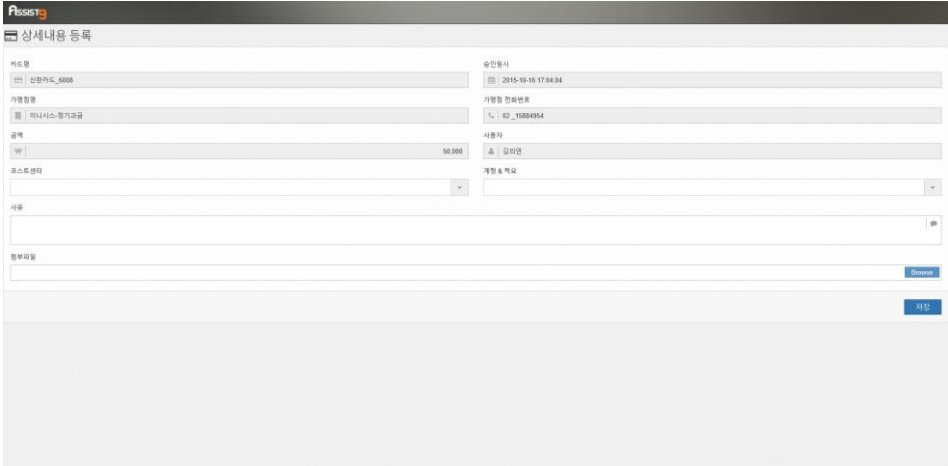

#### <span id="page-16-0"></span>**전체 사용내역에서 사용내역 검색하기**

[법인카드관리]>[전체사용내역] 에 들어갑니다. 검색필터에 년, 월, 카드명, 사용 자, 사유, 기간 등을 설정하여 원하는 법인카드 사용내역을 검색할 수 있습니다.

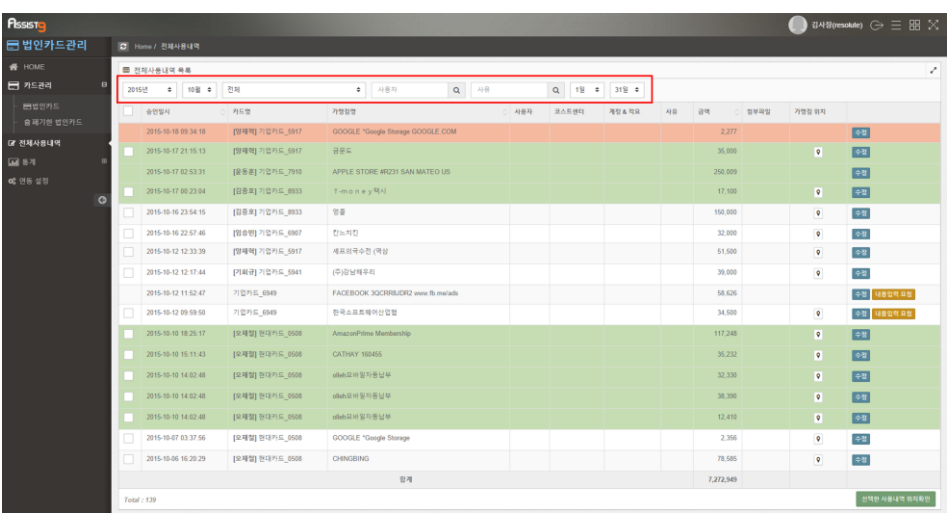

<span id="page-17-0"></span>**통계**

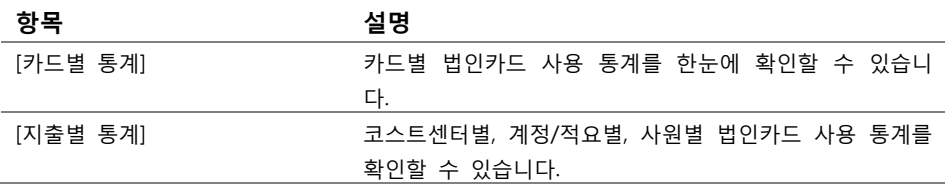

**Note**

**코스트센터**

코스트센터는 [전자결재]의 설정에서 등록할 수 있습니다.

# <span id="page-17-2"></span><span id="page-17-1"></span>**통계>카드별 통계**

## **카드별 통계 살펴보기**

[법인카드 관리]>[통계]>[카드별 통계]에 들어갑니다. 카드별로 월별 지출액과 연 간 합계 등의 통계를 한눈에 확인할 수 있습니다. 검색필터에서 년과 카드명/카드 번호를 입력하여 검색할 수도 있습니다.

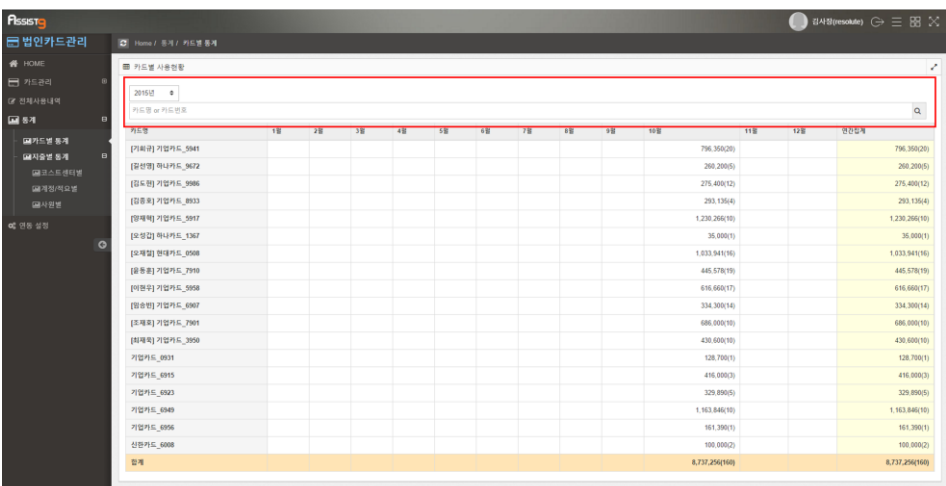

# <span id="page-18-0"></span>**통계>지출별 통계**

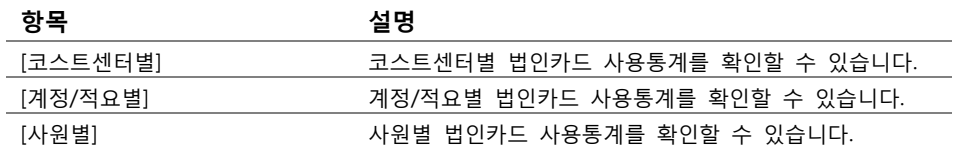

## <span id="page-18-2"></span><span id="page-18-1"></span>**통계>지출별 통계>코스트센터별**

#### **코스트센터별 통계 살펴보기**

[법인카드 관리]>[통계]>[지출별통계]>[코스트센터별]에 들어갑니다. 코스트센터 별 법인카드 사용통계를 확인할 수 있습니다. 검색필터에서 년, 부서, 사용자 등 을 입력하여 검색하고자 하는 법인카드 사용 내역을 확인할 수 있습니다.

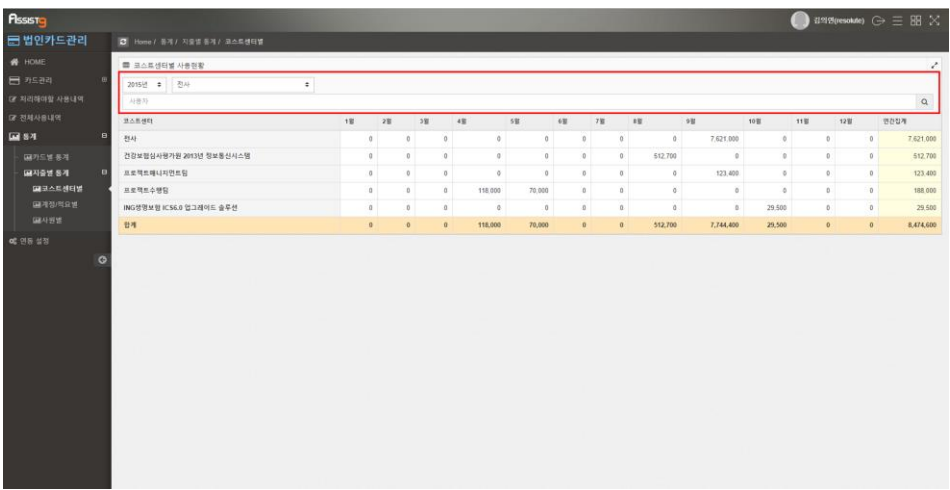

#### <span id="page-19-0"></span>**계정/적요별 통계 살펴보기**

[법인카드 관리]>[통계]>[지출별통계]>[계정/적요별]에 들어갑니다. 계정/적요별 법인카드 사용통계를 확인할 수 있습니다. 검색필터에서 년, 부서, 청구자 등을 입력하여 검색하고자 하는 법인카드 사용 내역을 확인할 수 있습니다.

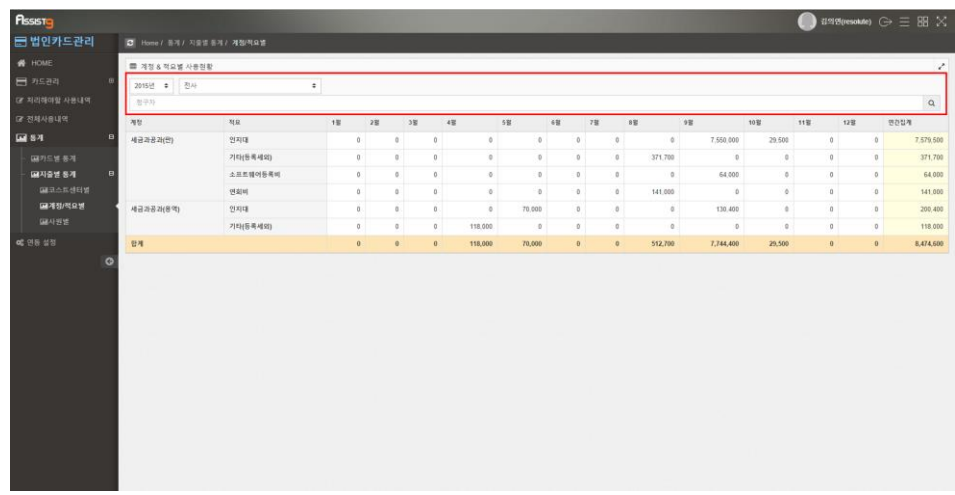

#### <span id="page-19-1"></span>**사원별 통계 살펴보기**

[법인카드 관리]>[통계]>[지출별통계]>[사원별]에 들어갑니다. 사원별 법인카드

사용통계를 확인할 수 있습니다. 검색필터에서 년, 부서, 사용자 등을 입력하여 검색하고자 하는 법인카드 사용 내역을 확인할 수 있습니다.

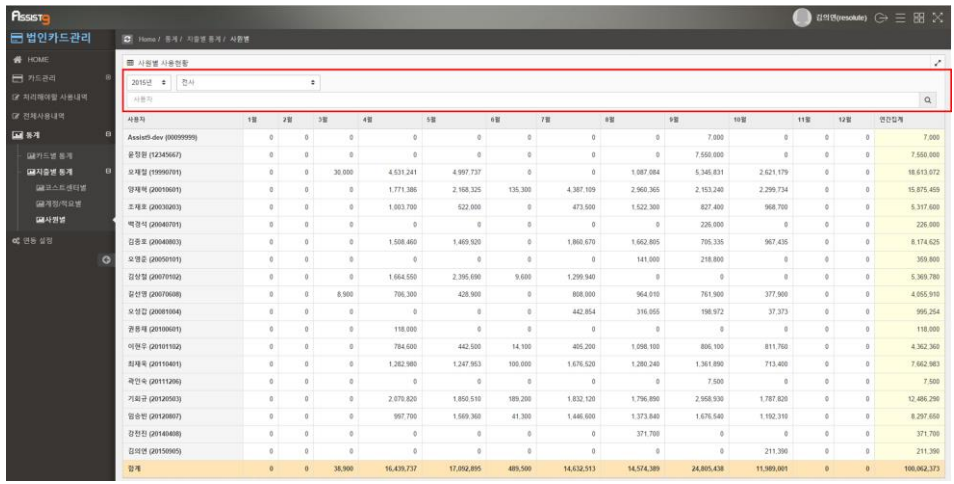